# *Introducing*

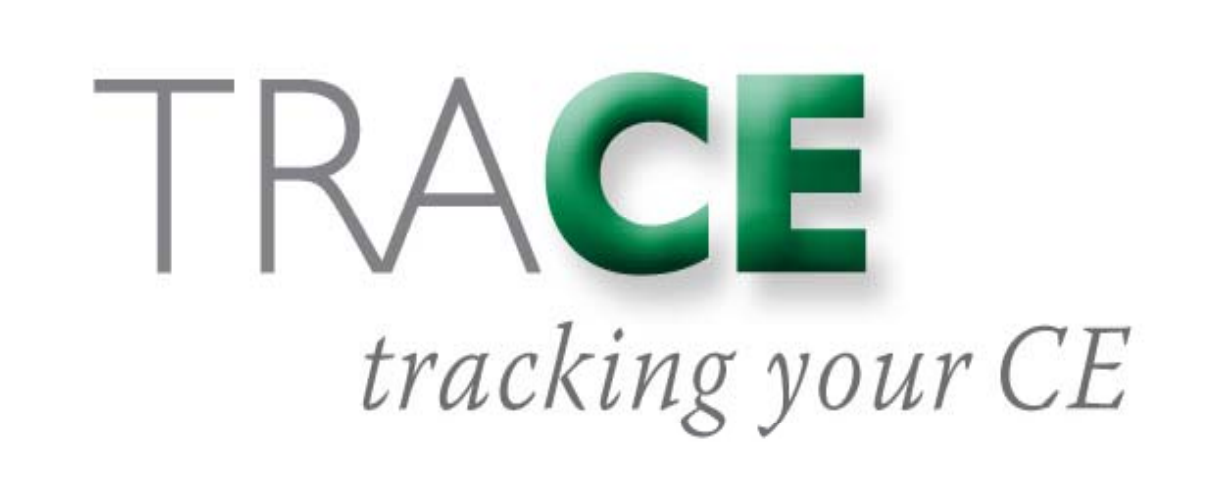

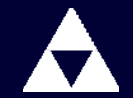

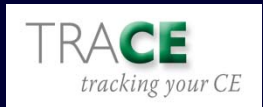

### An exciting, new online member service from the **American Academy of Actuaries**

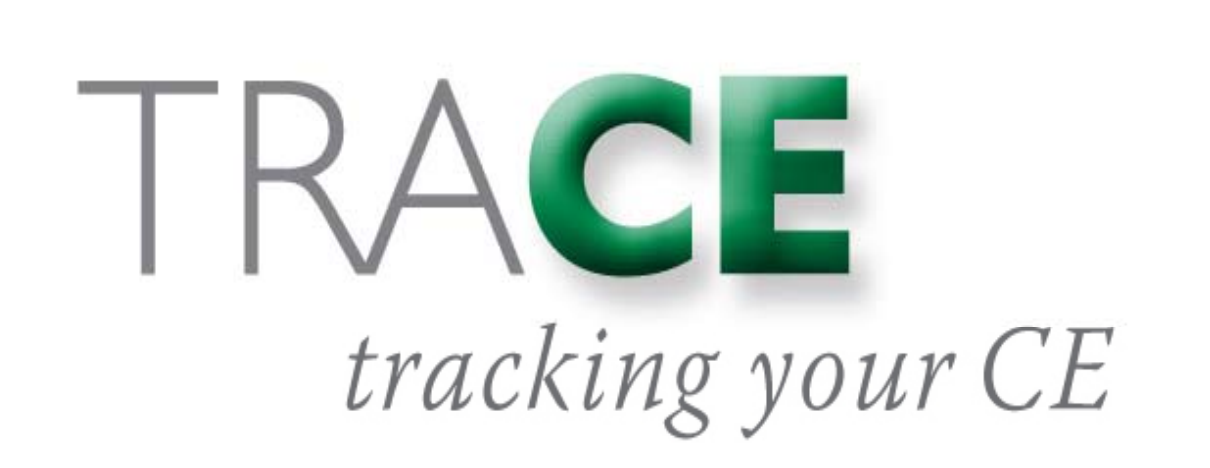

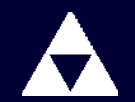

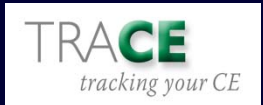

### *TRACE makes it fast and easy to fast to maintain your CE and EA credits*

- A Available for actuaries in ALL practice areas
- ▲ Keeps track of all your credits in ONE PLACE, **accessible online, 24/7**
- **A Free, web based, and secure**
- **▲ Members can access TRACE from the members'-only page of the Academy web site: www.actuary.org**

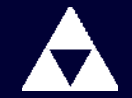

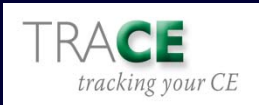

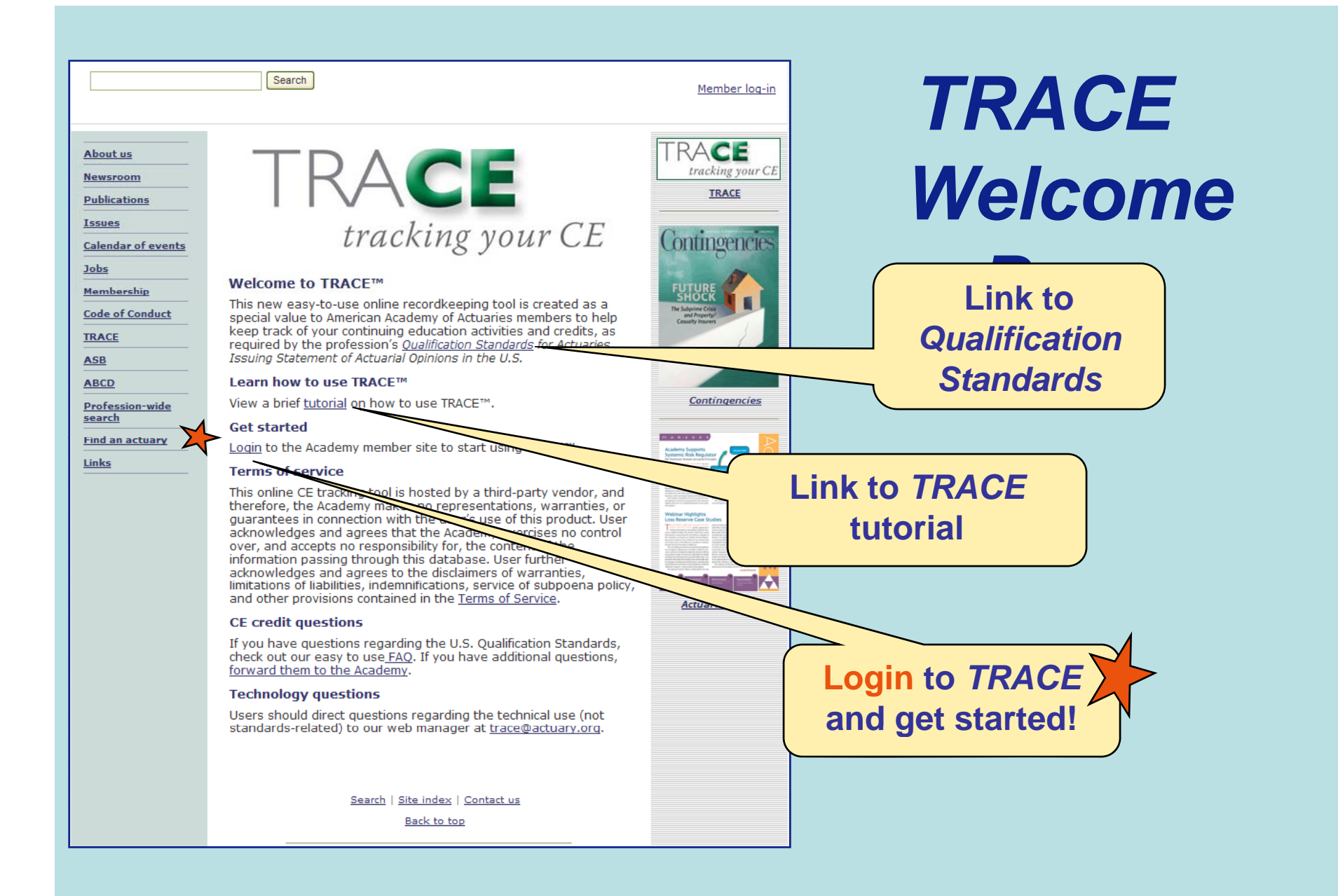

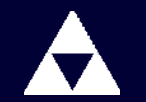

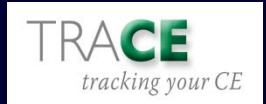

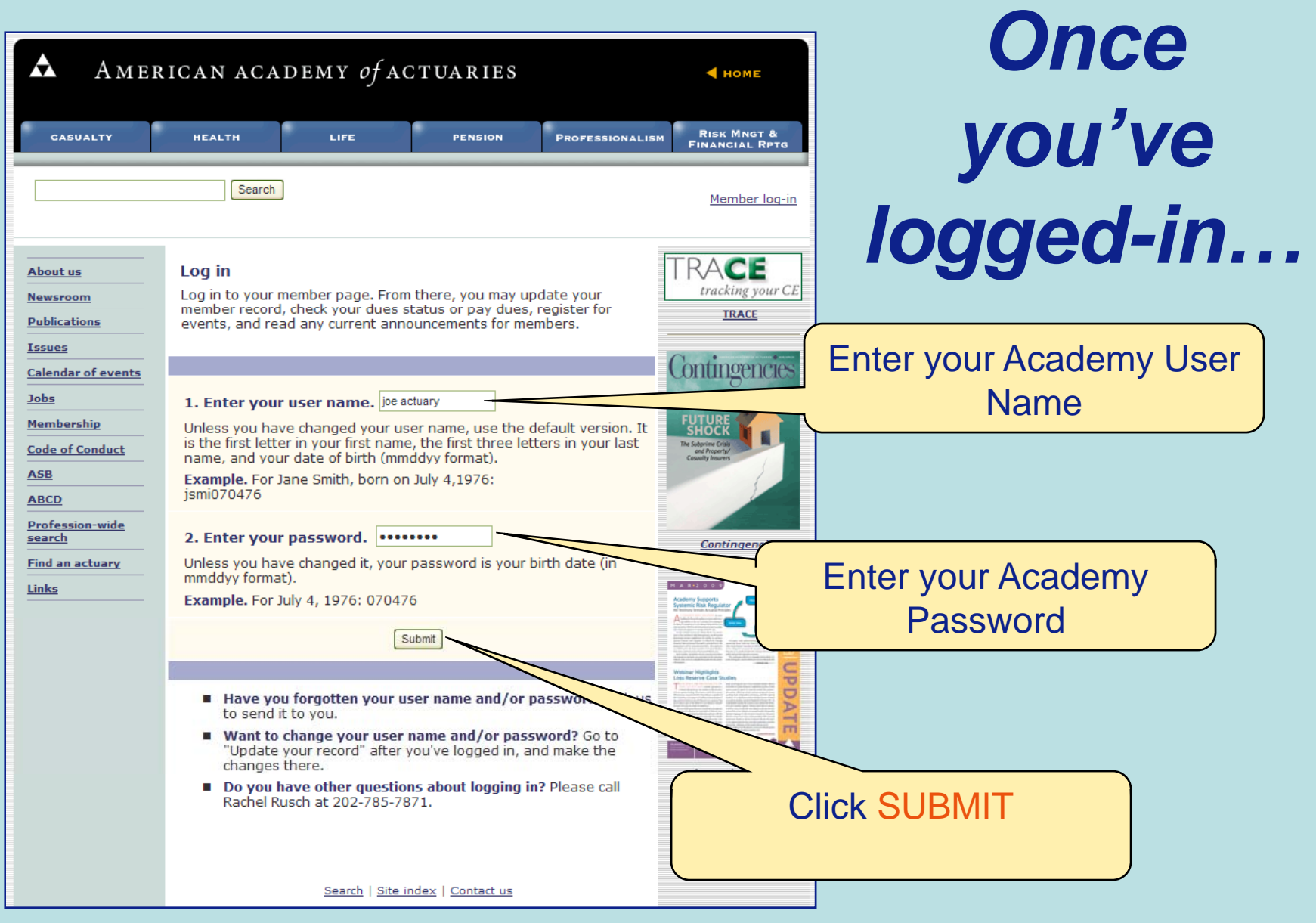

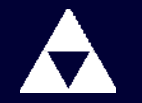

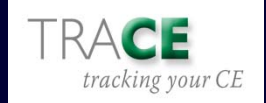

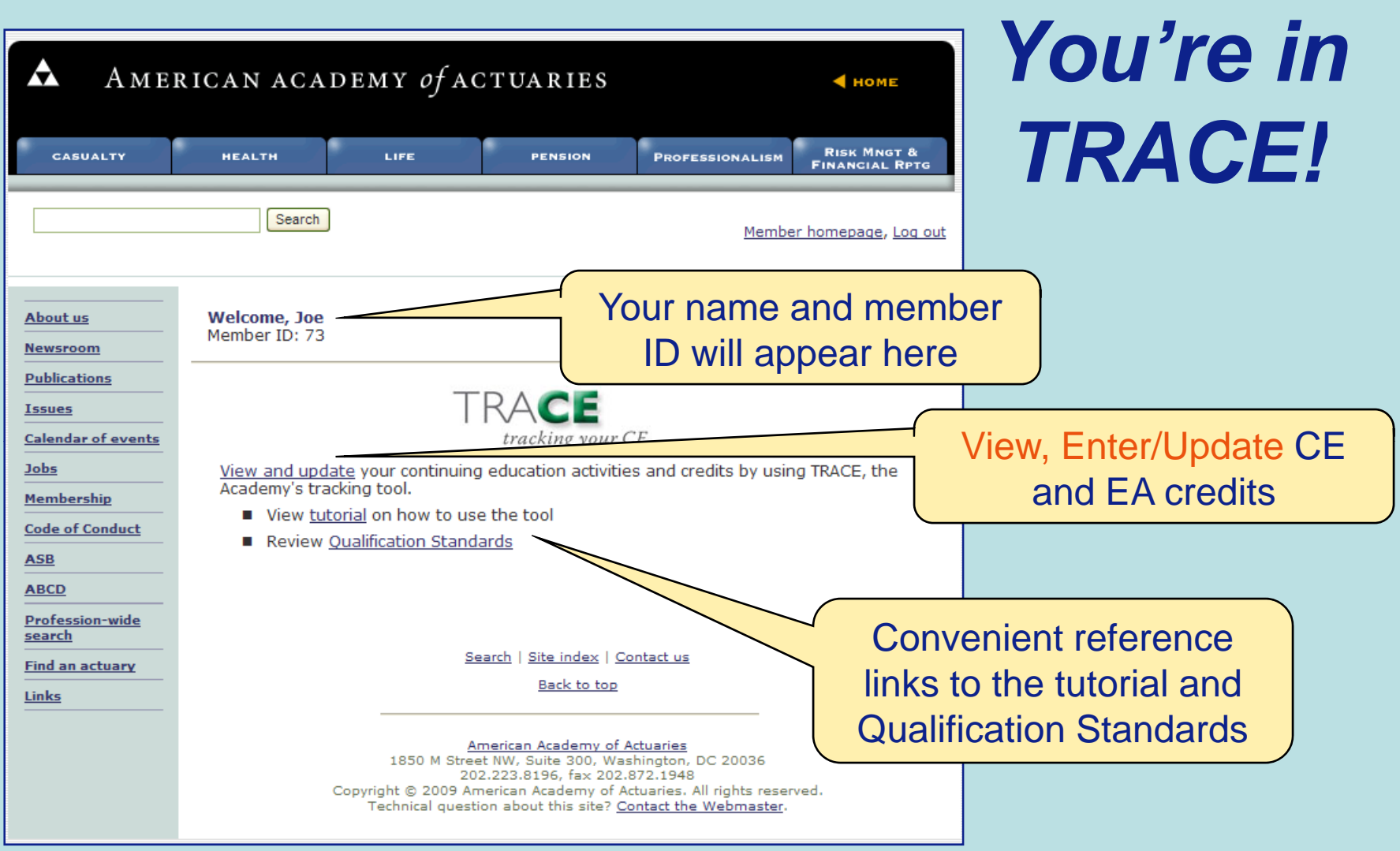

![](_page_5_Picture_1.jpeg)

![](_page_5_Picture_2.jpeg)

# *What You'll See: Quick Tour*

![](_page_6_Figure_1.jpeg)

![](_page_6_Picture_2.jpeg)

![](_page_6_Picture_4.jpeg)

### *Add New Sponsored CE Activity*

![](_page_7_Picture_88.jpeg)

![](_page_7_Picture_89.jpeg)

![](_page_7_Picture_3.jpeg)

![](_page_7_Picture_5.jpeg)

### *Add a New Non-Sponsored CE and/or EA Activity*

![](_page_8_Picture_57.jpeg)

![](_page_8_Picture_2.jpeg)

![](_page_8_Picture_4.jpeg)

# *View CE Credits*

![](_page_9_Picture_34.jpeg)

![](_page_9_Picture_2.jpeg)

![](_page_9_Picture_4.jpeg)

# *Update CE Information*

#### **To update an activity, select the EDIT button next to the listing; you'll be prompted to EDIT**

![](_page_10_Picture_32.jpeg)

![](_page_10_Picture_3.jpeg)

![](_page_10_Picture_5.jpeg)

# *Update CE Information*

![](_page_11_Picture_49.jpeg)

![](_page_11_Picture_2.jpeg)

![](_page_11_Picture_4.jpeg)

# *Remove CE Information*

#### **To remove an activity, select the REMOVE button next to the listing; you'll be prompted to confirm the REMOVAL of the activity**

![](_page_12_Picture_34.jpeg)

![](_page_12_Picture_3.jpeg)

![](_page_12_Picture_5.jpeg)

# *Pre-populated data*

- ▲ With the assistance of the U.S.**based actuarial organizations, it's our goal to make this tool as simple to use as possible.**
- S **TRACE will be pre -populated with populated many of the CE and EA offerings made available to actuaries by the Academy, ASPPA, CAS, CCA and SOA.**

![](_page_13_Picture_3.jpeg)

![](_page_13_Picture_5.jpeg)

# *Generate/Export CE Report*

#### **You can view all CE /EA activities or generate <sup>a</sup> report by specifying <sup>a</sup> certain time period by period.**

![](_page_14_Picture_35.jpeg)

![](_page_14_Picture_3.jpeg)

![](_page_14_Picture_5.jpeg)

# *Generate/Export CE Report*

#### **You can also export your report data to a CSV file; open in Excel Excel.**

![](_page_15_Picture_24.jpeg)

![](_page_15_Picture_3.jpeg)

![](_page_15_Picture_5.jpeg)

### *Generate EA Report*

#### **The Generate/Export EA Report page allows viewing of EA activities by reporting cycle; activities both core and non-core activities**

![](_page_16_Picture_34.jpeg)

![](_page_16_Picture_3.jpeg)

![](_page_16_Picture_5.jpeg)

### *Export EA Report*

#### **You can export your EA data to a CSV file and open in Excel Excel.**

![](_page_17_Picture_22.jpeg)

![](_page_17_Picture_3.jpeg)

![](_page_17_Picture_5.jpeg)

*TRACE was designed with the profession's Qualification Standards in mind*

A While TRACE provides the **appropriate fields for entering activities, accurate self -reporting and reporting and data accuracy is still the**  responsibility of the actuary.

![](_page_18_Picture_2.jpeg)

![](_page_18_Picture_4.jpeg)

![](_page_19_Picture_0.jpeg)

![](_page_19_Picture_1.jpeg)

![](_page_19_Picture_3.jpeg)